IBM SPSS Statistics V29

# *macOS* 安装说明(并发许可证)

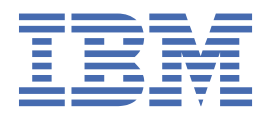

# 内容

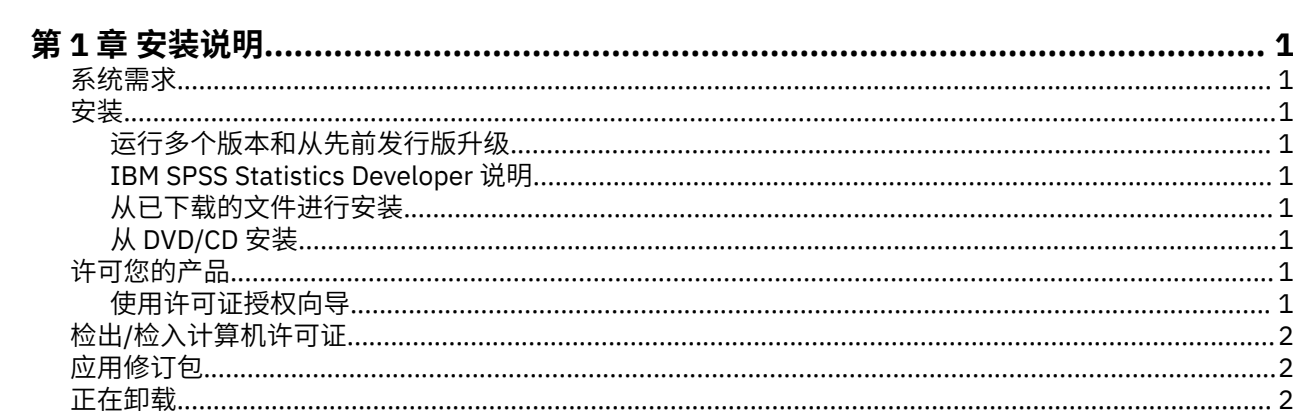

# <span id="page-4-0"></span>**第 1 章 安装说明**

以下说明用于使用许可证类型 并行许可证 安装 IBM® SPSS Statistics 版本 29。 本文档面向要在台式计算机 上进行安装的用户。

### **系统需求**

要查看 IBM SPSS Statistics 的系统需求,请访问 [https://www.ibm.com/software/reports/compatibility/](https://www.ibm.com/software/reports/compatibility/clarity/softwareReqsForProduct.html) [clarity/softwareReqsForProduct.html](https://www.ibm.com/software/reports/compatibility/clarity/softwareReqsForProduct.html)。

# **安装**

#### **运行多个版本和从先前发行版升级**

安装新版本之前,您无需卸载 IBM SPSS Statistics 的旧版本。 可以在同一台机器上安装和运行多个版本。 但是,不要在安装以前版本的相同目录中安装新版本。

#### **IBM SPSS Statistics Developer 说明**

如果您在安装 IBM SPSS Statistics Developer, 可单独运行产品。 Python 和 R 工具现在是产品的一部分。

#### **从已下载的文件进行安装**

- 1. 通过双击已下载的文件来装配安装程序磁盘映像。
- 2. 在已装配的磁盘映像中,双击安装程序文件,然后按照屏幕上出现的指示信息进行操作。

#### **从 DVD/CD 安装**

- 1. 将 DVD/CD 插入您的 DVD/CD 驱动器中。
- 2. 浏览到 DVD/CD 驱动器。
- 3. 双击 SPSS Statistics Installer, 然后按照屏幕上的指示进行操作。

### **许可您的产品**

安装产品后,将向您显示选项以供使用您的 IBMid(**使用 IBMid 登录**)或通过"许可证授权向导"使用授权代 码(**启动许可证向导**)来激活产品。 您必须选择**启动许可证向导**选项以正确地许可产品。 **使用 IBMid 登录** 选项针对于产品的预订版本,其激活方式与其他许可的版本不同。 有关预订和许可版本之间差异的更多信 息,请参阅哪一个 [IBM SPSS Statistics](https://www.ibm.com/products/spss-statistics/details) 版本适合您?

#### **使用许可证授权向导**

- 1. 安装产品后,"许可证授权向导"将立即自动。 如果需要在产品安装后运行向导,请单击 IBM SPSS Statistics 产品菜单中的 **文件** > **管理许可证** 。
- 2. 选择**并发用户许可证**。 在提示时,输入许可证管理器服务器名称或 IP 地址。 这是运行网络许可证管理器 的服务器的 IP 地址或名称。 如果您有多个地址或名称,请使用波浪号进行分隔(例如, server1~server2~server3)。 如果您没有这些信息,请联系您的管理员。

**注:** 根据环境,可能需要验证 TCP 端口 7 是否已打开。 "许可证授权向导"需要在端口 7 上联系一次许可 证管理器服务器以验证它是否存在。

# <span id="page-5-0"></span>**检出/检入计算机许可证**

网络许可证通常要求您连接到网络以运行 IBM SPSS Statistics。如果管理员启用了离线用户许可证, 那么您 可以检出离线用户许可证,以便在未连接到网络时使用网络许可证。 例如,您可能会希望在列车上没有网络 连接时运行 SPSS Statistics。 您可以在有限时间内检出临时离线许可证,然后断开网络搭乘火车。 您将需 要在时间截止之前重新连接到网络并重新检入许可证。 否则, SPSS Statistics 将停止运行。

网络许可证由管理员启用和配置。 如果您想使用但无法使用此功能,请联系您的管理员。

**要点:** 即使您能够运行 SPSS Statistics,因为您已重新连接到网络,请务必重新检入许可证。 这样做将允许 其他用户利用计算机许可证。

#### **检出许可证**

1. 打开 SPSS Statistics 并选择**文件** > **管理许可证**。 **管理许可证**对话框将显示并提供选项:**启动许可证向 导**、**启动 Commuter Utility Tool** 和**切换许可证并重新启动**。

2. 单击**启动 Commuter Utility Tool**。

- 3. 选择要检出的许可证。
- 4. 在**持续时间**字段中,输入要检出许可证的天数。 管理员可配置的天数是有限制的。
- 5. 单击**签出**。

离线用户许可证将在**持续时间**指定的天数后过期。 您也可以随时手动重新检入许可证。

您可能会接收到以下格式的消息:

Error while checkout with error code: <code></sup>

常见代码如下。

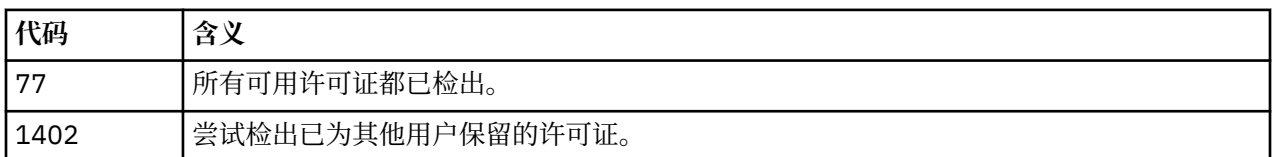

#### **检入许可证**

- 1. 打开 SPSS Statistics 并选择**文件** > **管理许可证**。 **管理许可证**对话框将显示并提供选项:**启动许可证向 导**、**启动 Commuter Utility Tool** 和**切换许可证并重新启动**。
- 2. 单击**启动 Commuter Utility Tool**。
- 3. 选择要检入的许可证。 已检出的许可证通过复选标记进行指示。
- 4. 单击**检入**。

## **应用修订包**

要确保无故障运行,请保持您的产品处于最新修订包级别。 按修订包指示信息中的描述完成所有必需的预安 装和后续安装任务。

### **正在卸载**

- 1. 将安装文件夹拖至"废纸篓"。 缺省情况下,这是 */Applications/IBM SPSS Statistics 29*。
- 2. 在您的主文件夹中,浏览到 *Library/Preferences*。
- 3. 将 *com.ibm.spss.plist* 拖至回收站。 请注意,此文件由 IBM SPSS Statistics、IBM SPSS Statistics Student Version 和 IBM SPSS Smartreader 使用。如果仍然安装有任何这些应用程序, 则不得删除此文 件。
- 4. 在主文件夹中,将 *Library/Application Support/IBM/SPSS Statistics/29/Eclipse/* 拖到废纸篓。
- 5. 如果需要,请将您安装的任何定制对话框从 *<install directory>/Resources/Extensions/CustomDialogs* 拖 放到回收站。
- 6. 如果需要,请将您安装的任何扩展命令从 *<install directory>/Resources/Extensions/extensions* 拖放到回 收站。
- 7. 清空回收站。

IBM SPSS Statistics V29: macOS 安装说明(并发许可证)

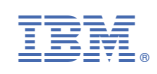